## eGO Academy

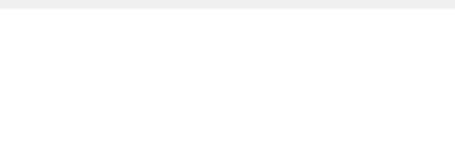

## **Software**

## **How to export the address of a property**

The application manager has the possibility to export the address of a property to the website and associated portals

To do so, take the following steps:

## **1.** Click the '**Properties**' tab;

..................................................................................................................................................................

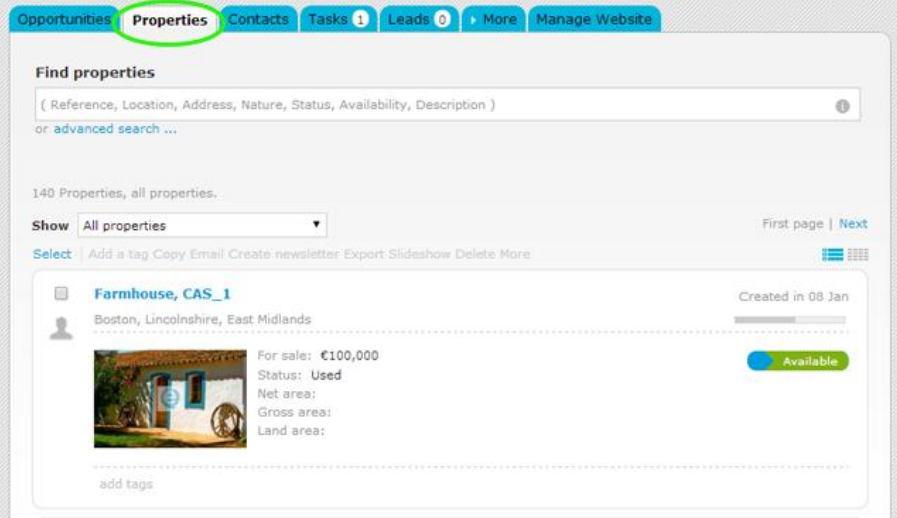

**2.** Click on the property that you want to export the address to acces the property details record and then click '**edit this property**';

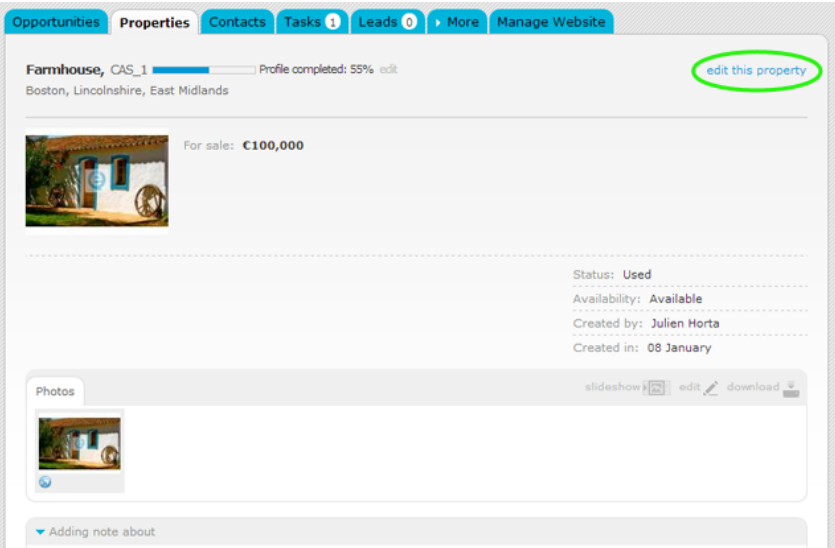

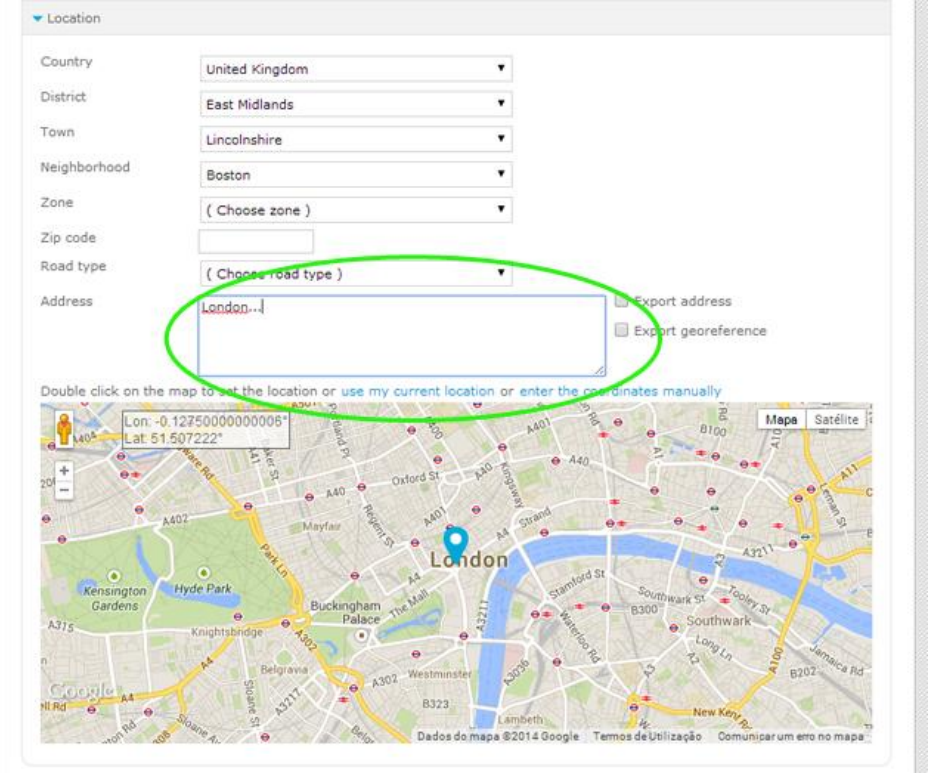

**3.** In the **Location** section, write in the text box the **address** of the property;

**4.** To export the address to the Internet, select the '**Export address**' option. If this is not your intention, then do not select this option and just click '**Save property**';

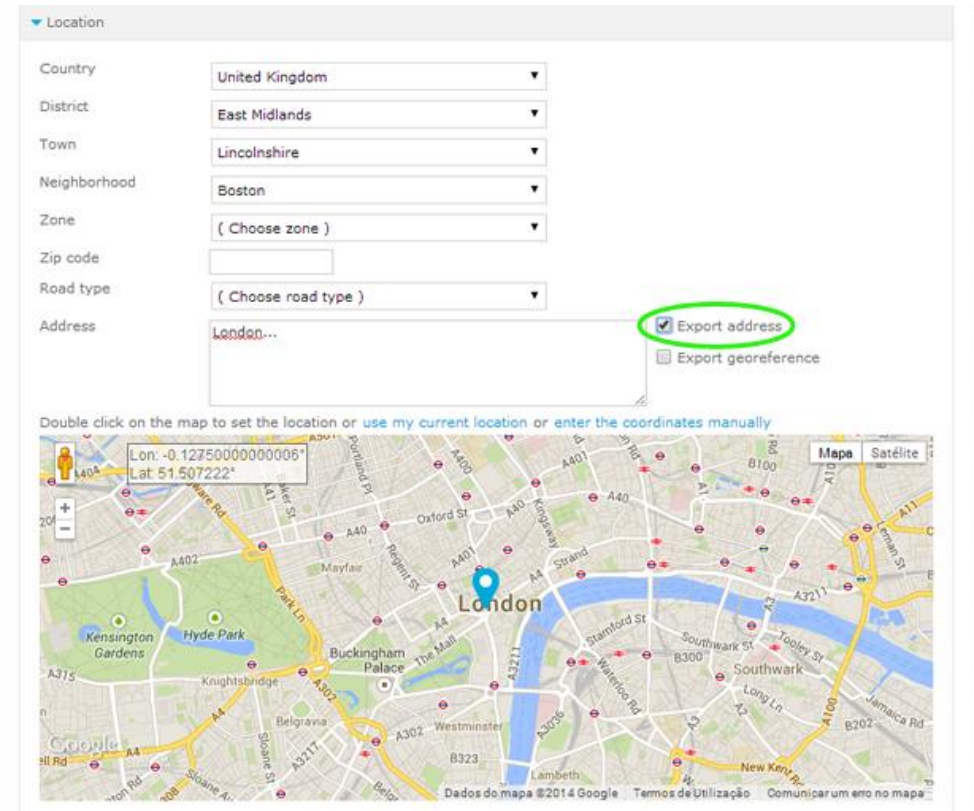

**5.** When you choose to export the address to the internet, it will appear on your website in the details of the property.

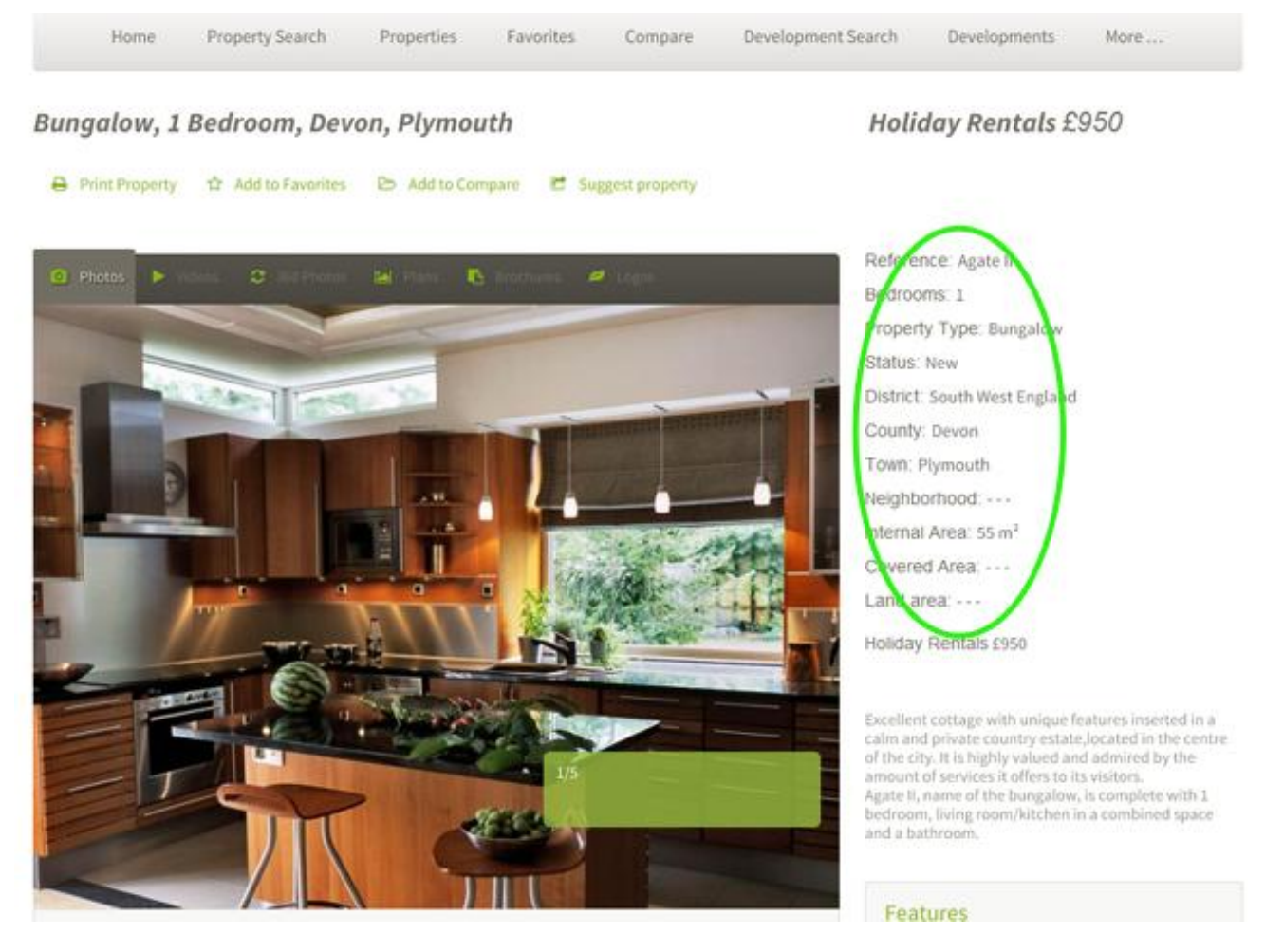

**Learn more at:** [http://academy.egorealestate.com](http://academy.egorealestate.com/)

..................................................................................................................................................................

**Questions:** [support@egorealestate.com](../../Academia-Passo%201/support@egorealestate.com)